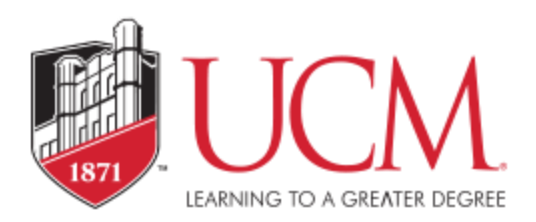

## **To View Financial Aid Awards/Offers:**

- 1. Log into [MyCentral](https://mycentral.ucmo.edu/)
- 2. Click on the Student menu, choose Student Financial Services.
- 3. In the "Financial Aid" block, click on "Award Offers and Acceptance"
- 4. Click on "Accept Financial Aid Offers for Award Year"
- 5. Choose the Award Year from the drop down box, click on the Submit button
	- Award Year semesters are Fall, Spring, Summer
	- Award Years start over each Fall
	- Ex:  $2019 2020$  Award Year = Fall 2019, Spring 2020, Summer 2020
- 6. Only Loans must be accepted or declined; other aid is accepted by default.

## **Submitting a Decision for a Federal Stafford Loan:**

- 1. Once viewing the Financial Aid Offers, choose "Accept" or "Decline" from the drop down box next to the loan offer
- 2. Choose from the following options:
	- a) If declining all loans, you may click "Submit Decision" then exit
	- b) If accepting all loans offered, you may click "Accept Full Amount All Awards" then exit
	- c) If accepting a partial amount or choosing a combination of declining and accepting, use the "Submit Decision" button and continue to step 3
- 3. When accepting a loan, be sure to accept the amount you want from the "Fund Total" number; Fall/Spring loan amounts split in half.
	- a. Ex: Fall 2019 \$2750, Spring 2020 \$2750, Fund Total \$5500
	- b. If a partial amount of \$2500 is submitted, it will be a Fall 2019 loan for \$1250 and a Spring 2020 loan for \$1250.
	- c. In this example, if a loan of \$2500 is desired for Fall and Spring, a partial amount of \$5000 should be accepted.
- 4. All first-time loan borrowers are required by the Department of Education to complete Entrance Loan Counseling and a Loan Agreement (Master Promissory Note) before the Stafford Loan is allowed to pay toward the student's educational charges.
	- a. Log in using the student FSA ID at [studentloans.gov](http://www.studentloans.gov/)
	- b. Click on "Complete Counseling" then choose Entrance Counseling
		- Time to complete is approximately 30-45 minutes and must be done in one sitting
		- UCM will receive confirmation electronically within 2 business days; confirmation can be seen in MyCentral/Student/Student Financial Services tab/Eligibility and Requirements/Student Requirements/Choose Academic Year